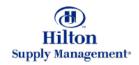

# Chapter 4 – Approvals

Approve/Disapprove Purchases Multi-Level Approvals

Note: To advance from slide to slide press your **Page Down** key Or the right button on your mouse

# Approvals

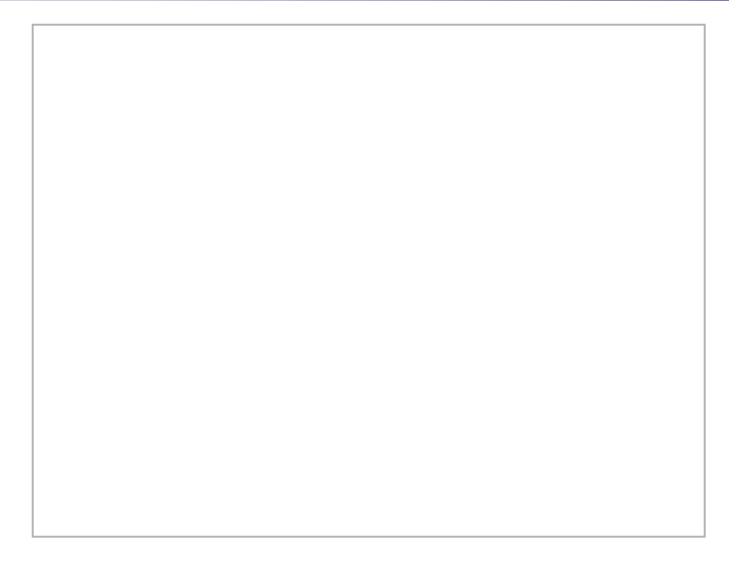

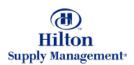

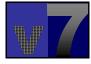

### Approvals > Approvals Tab vs Entry Screen

#### APPROVALS TAB

Within the typical shopping process, you will manage Approvals from the FrontPage Approvals Tab. It features basic processing capabilities such as Approving and Disapproving documents. If you need to edit a PO or Requisition that is pending your approval, you will visit the corresponding entry screen (explained later)

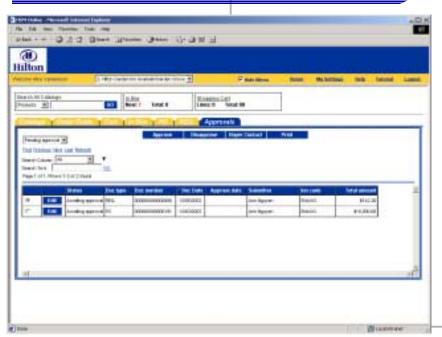

#### APPROVAL ENTRY SCREEN

If a document pending your approval needs to be edited, you will visit the PO entry screen. Access the Entry Screen by clicking the Edit button from the Approvals. The entry screen will always open in a new window

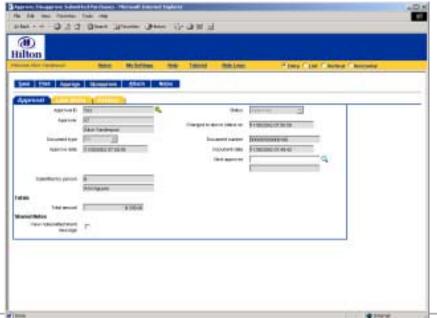

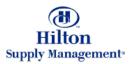

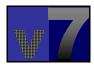

Within the typical shopping process, you will manage Approvals from the FrontPage Approvals Tab. It features basic processing capabilities. If a PO or Requisition needs to be edited, you will visit the corresponding entry screen (explained later)

#### **Predefined filters**

These filters are based on the Status of the document to be approved PO. Select a filter from the Drop down menu.

#### **Browse and Search**

Browse pages by clicking on the links and/or search the entire list of documents for keywords.

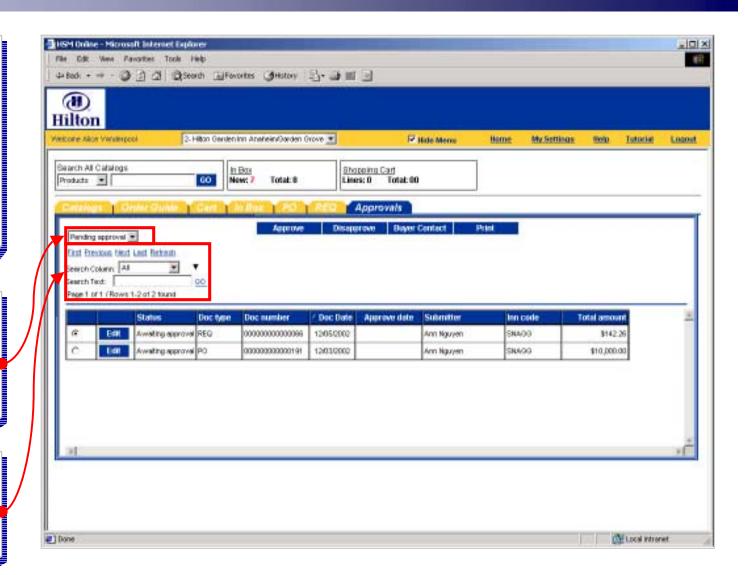

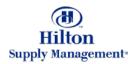

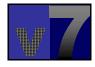

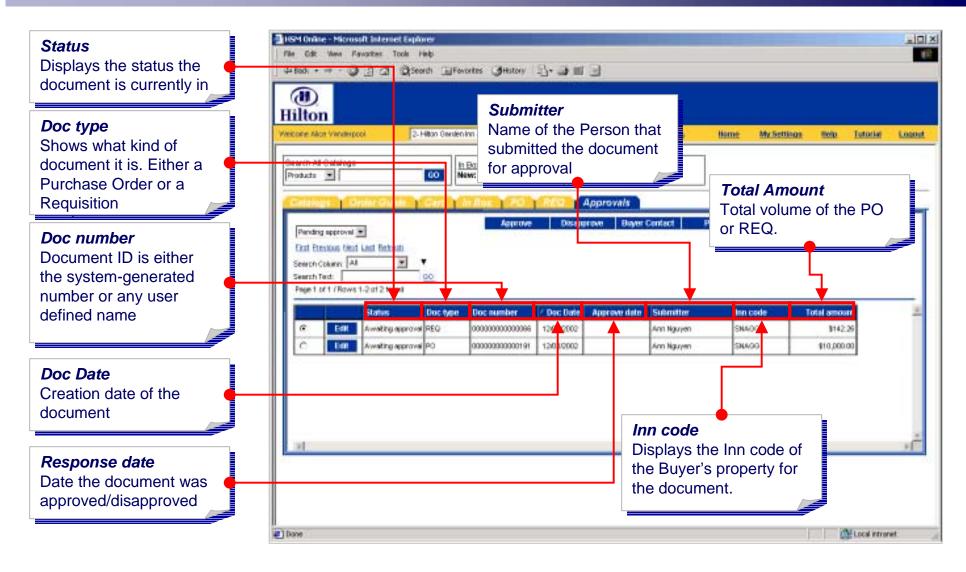

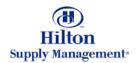

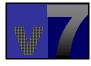

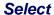

To select a document, click the radio button.

### Approve/Disapprove

If you do not need to see more details you can approve/disapprove POs and REQs from the FrontPage tab.

#### **Buyer Contact**

Click here to display a window with information about the buyer (submitter of the document).

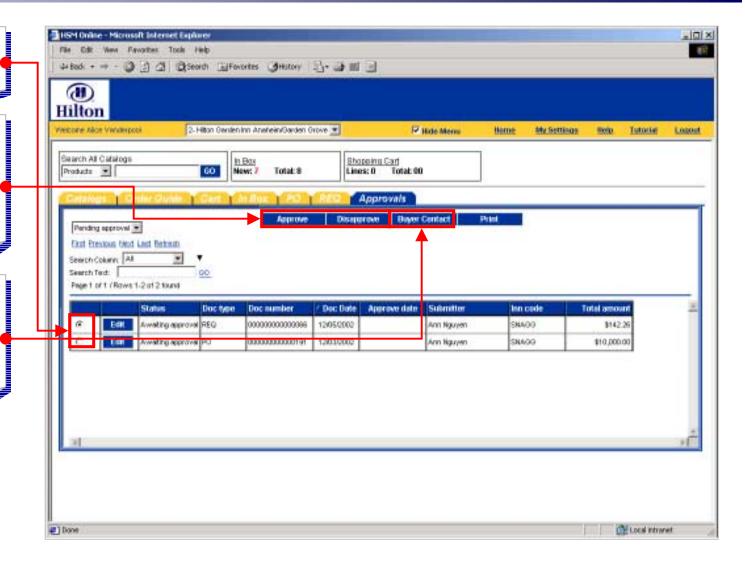

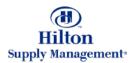

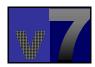

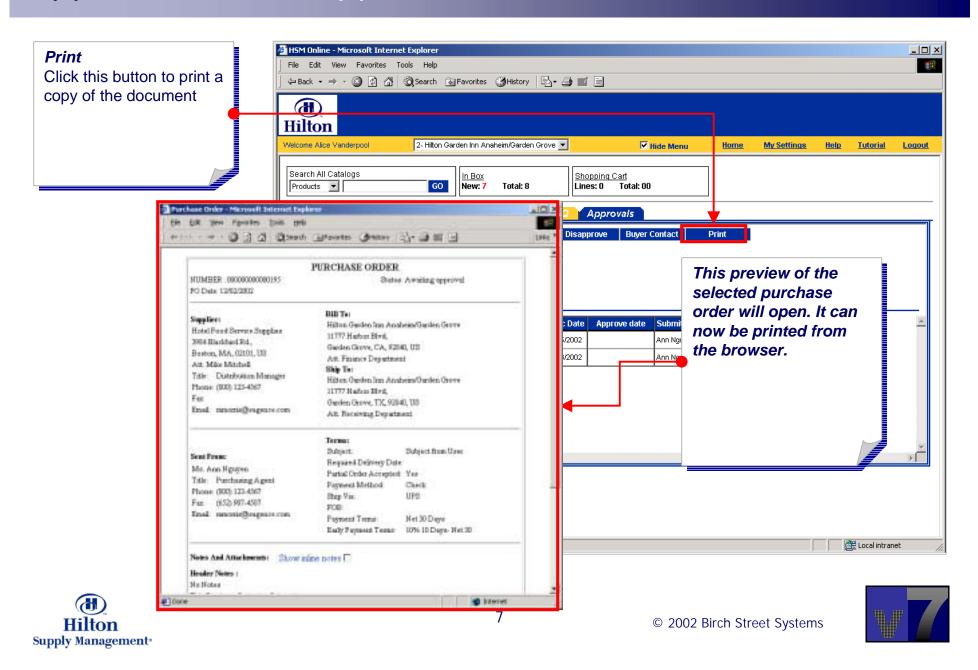

# Approvals > The Approvals Entry Screen

#### Launch Entry Screen

To launch the entry screen, click on the edit button of the corresponding line item.

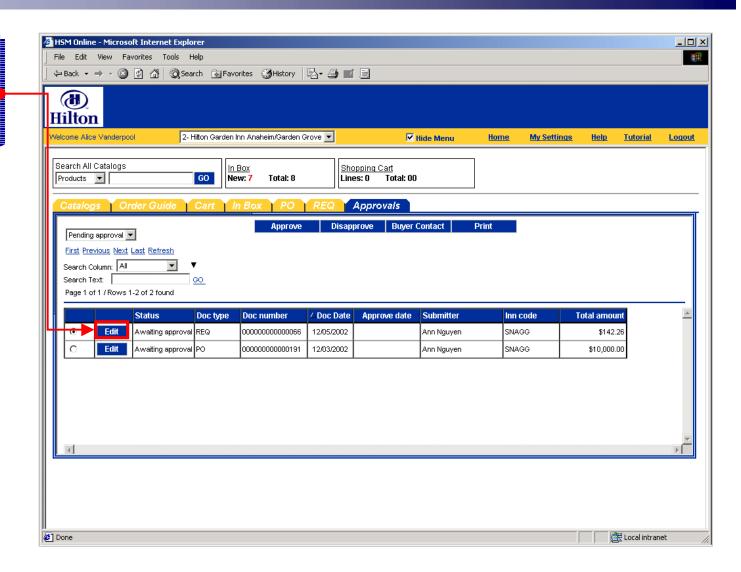

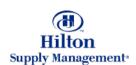

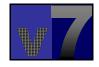

# Approvals > The Approvals Entry Screen

#### Approval Tab

The entry screen defaults to the approval tab which displays

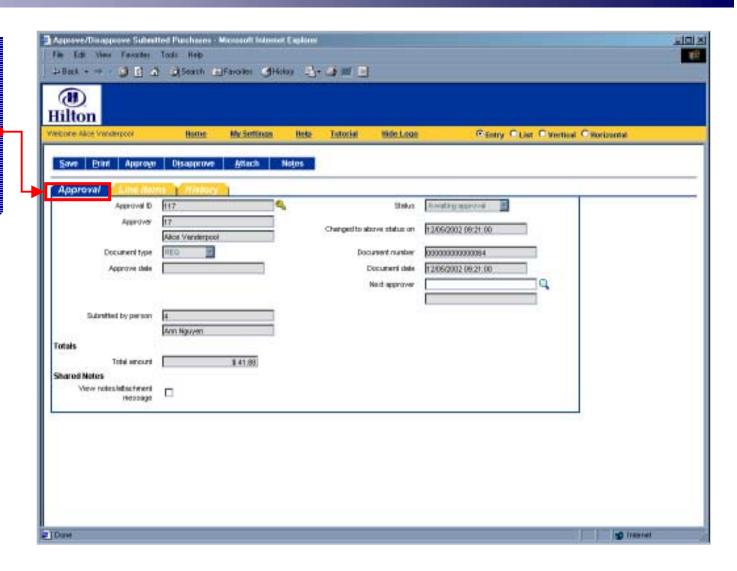

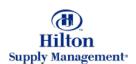

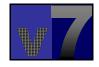